## 各家庭での Wi-Fi 接続設定方法(iPad編)

吹田市立教育センター

## 1 ホームボタンを押し、端末を起動しロック解除します。

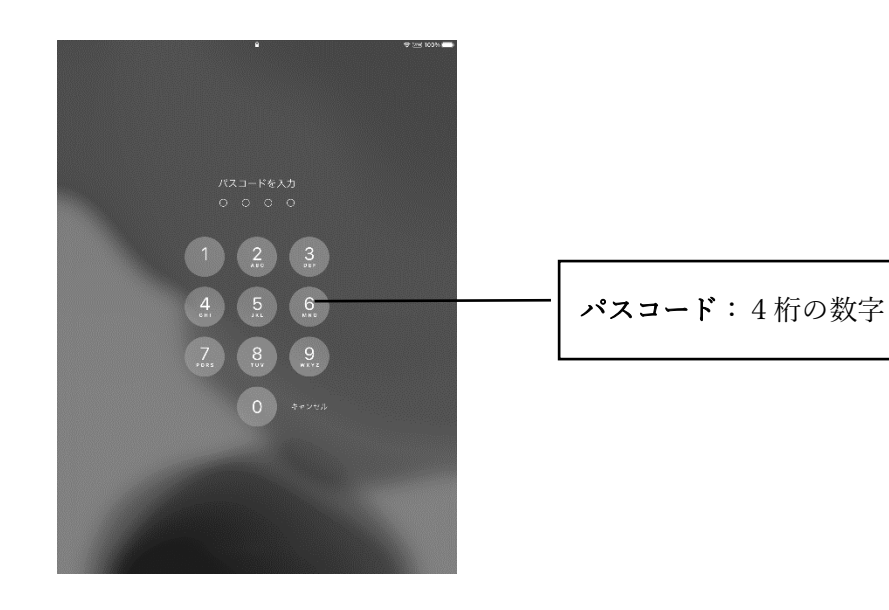

2 「設定」アイコンをタップし設定画面を開きます。

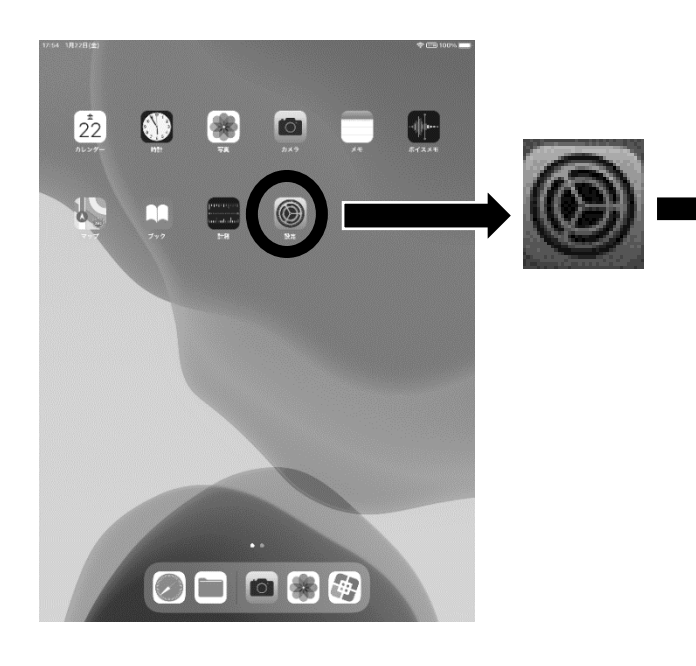

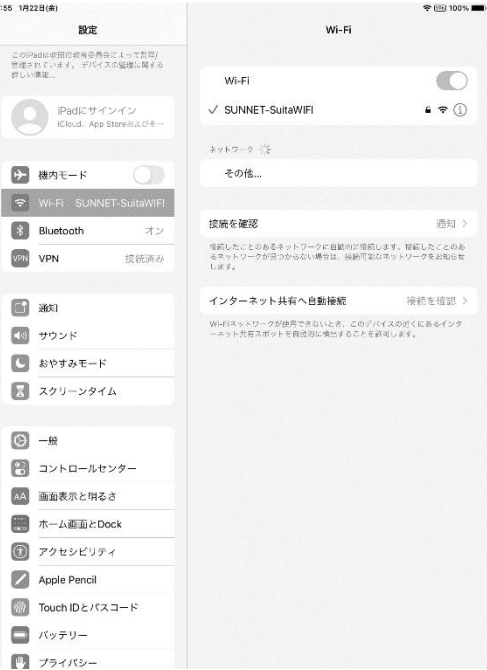

17:55 1A

この<br>管理さ<br>詳しい

## 3 Wi-Fi の設定を行います。

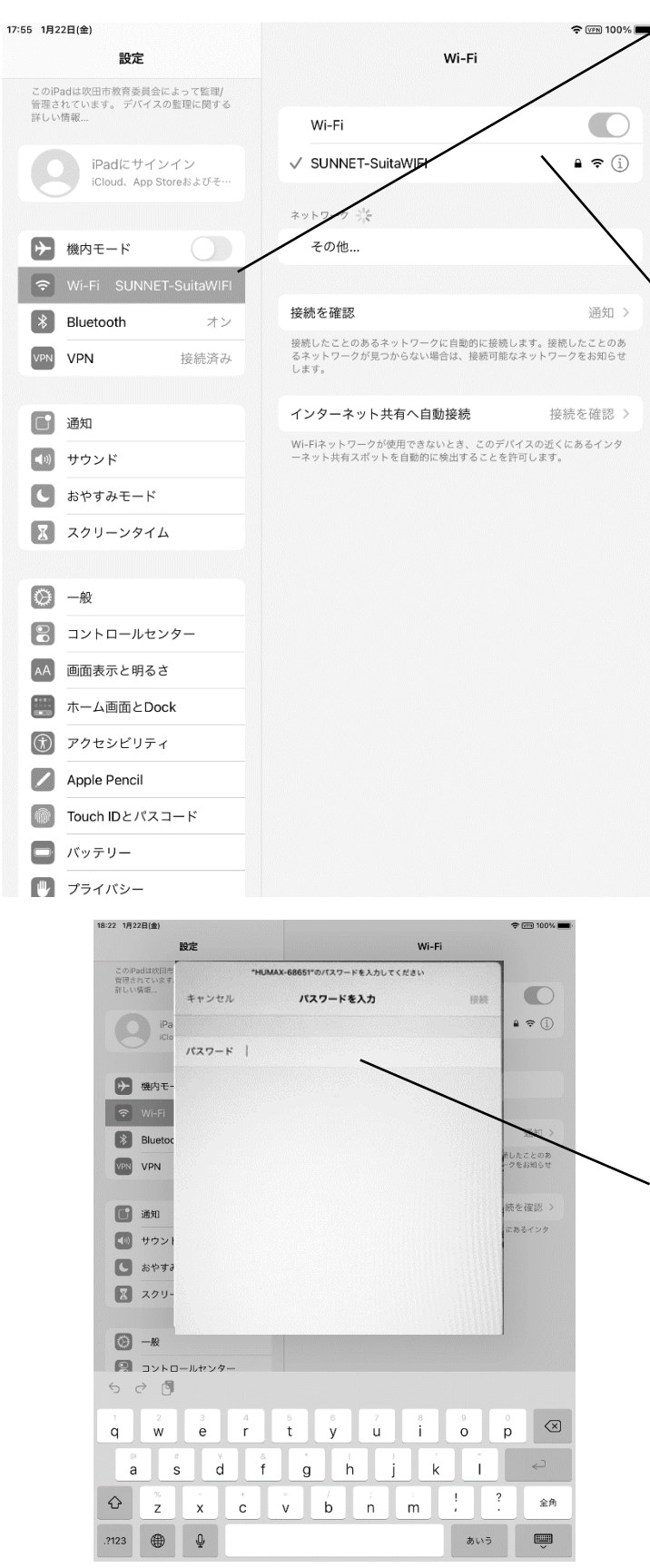

## ①「Wi-Fi」のタグをタップ

②自宅のネットワーク SSID をタップ

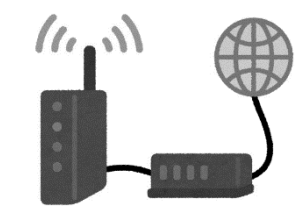

③自宅のセキュリティキーを入力

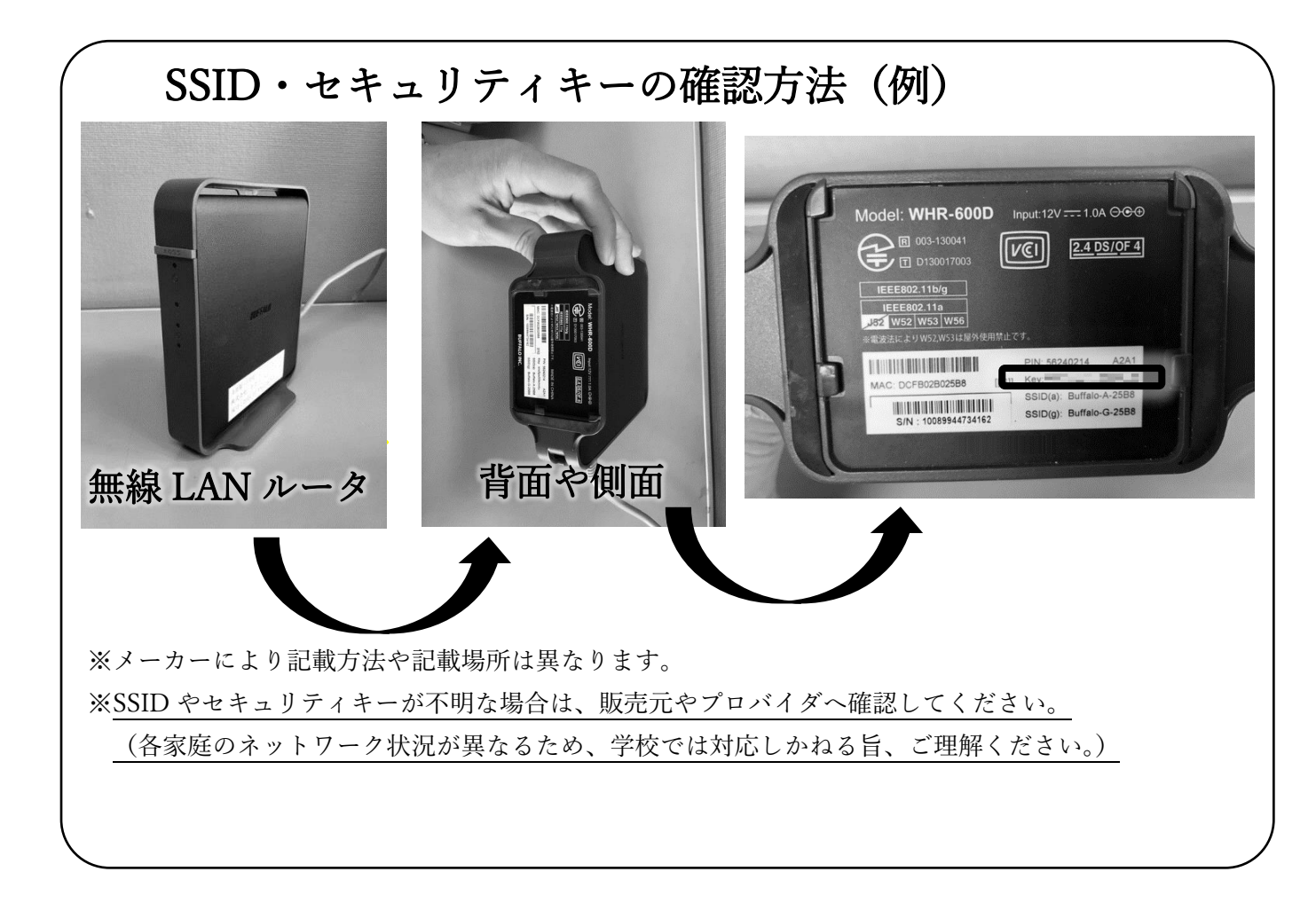